## **Como Acessar o Módulo de Protocolo Externo do sistema e-DOC**

Agora o cidadão/servidor poderá dar entrada, pela internet, em documentos na administração pública estadual do Poder Executivo sem a necessidade de se dirigir à unidade de PROTOCOLO do Órgão.

Para acesso ao sistema, digite o endereço https://protocolo.se.gov.br, e, ao clicar no botão "Acessar", você será direcionado para a tela abaixo:

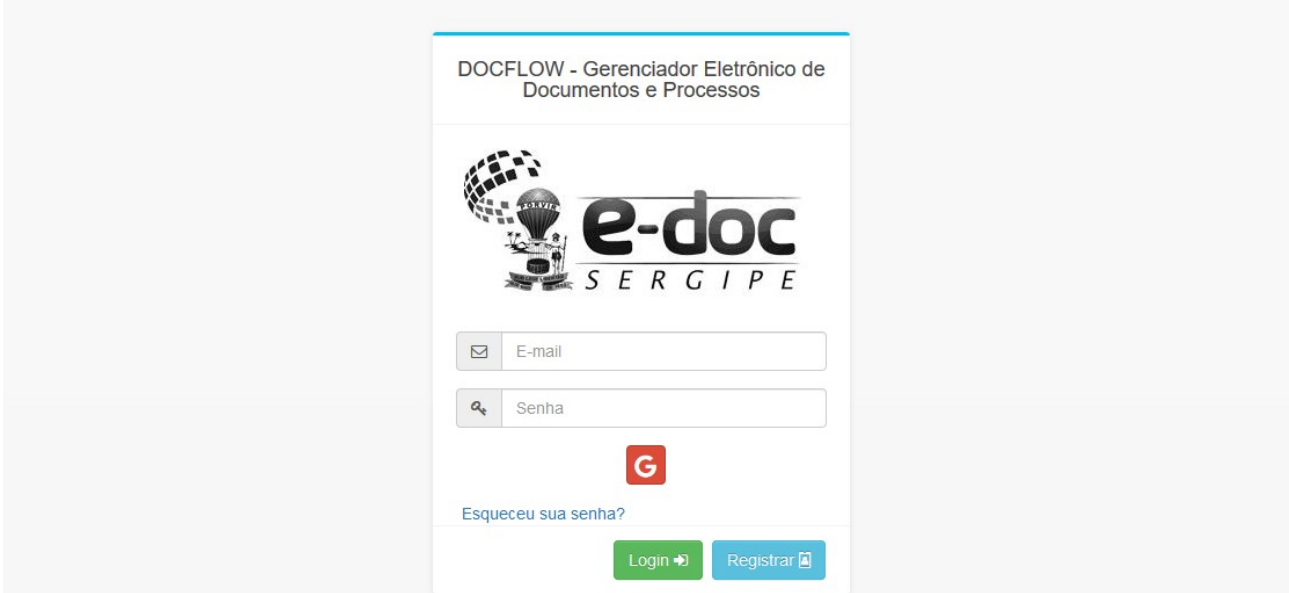

Informe o e-mail e senha cadastrados e já validados na Ativação do Cadastro e clique no botão verde, identificado como LOGIN.

Caso digite sua senha errada, o sistema apresentará a seguinte mensagem:

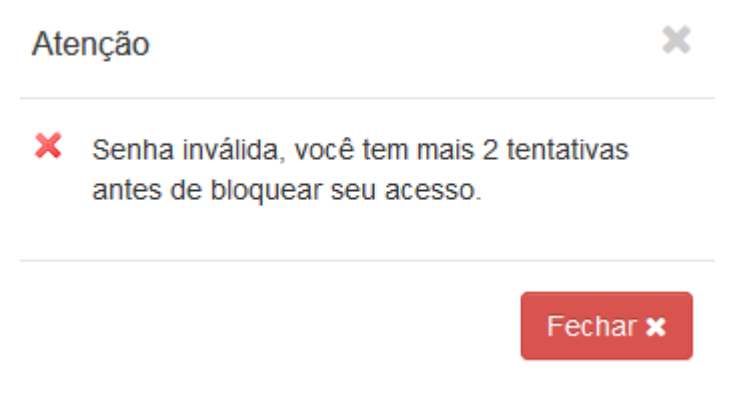

ATENÇÃO! O sistema bloqueará seu acesso caso erre por 3 vezes. Se isso ocorrer, pedimos que passe um e-mail para o [atendimento@emgetis.se.gov.br](mailto:atendimento@emgetis.se.gov.br) com o assunto USUÁRIO EXTERNO e-DOC solicitando o desbloqueio da sua conta, informando Nome do cadastro, e-mail a ser desbloqueado.

Informado o e-mail e senha corretos, teremos a seguinte tela:

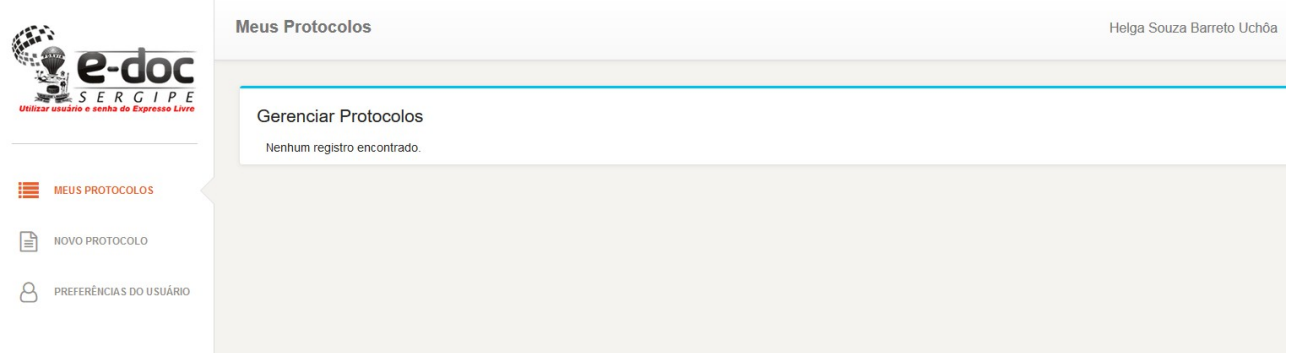

Para dar entrada no documento, selecione NOVO PROTOCOLO

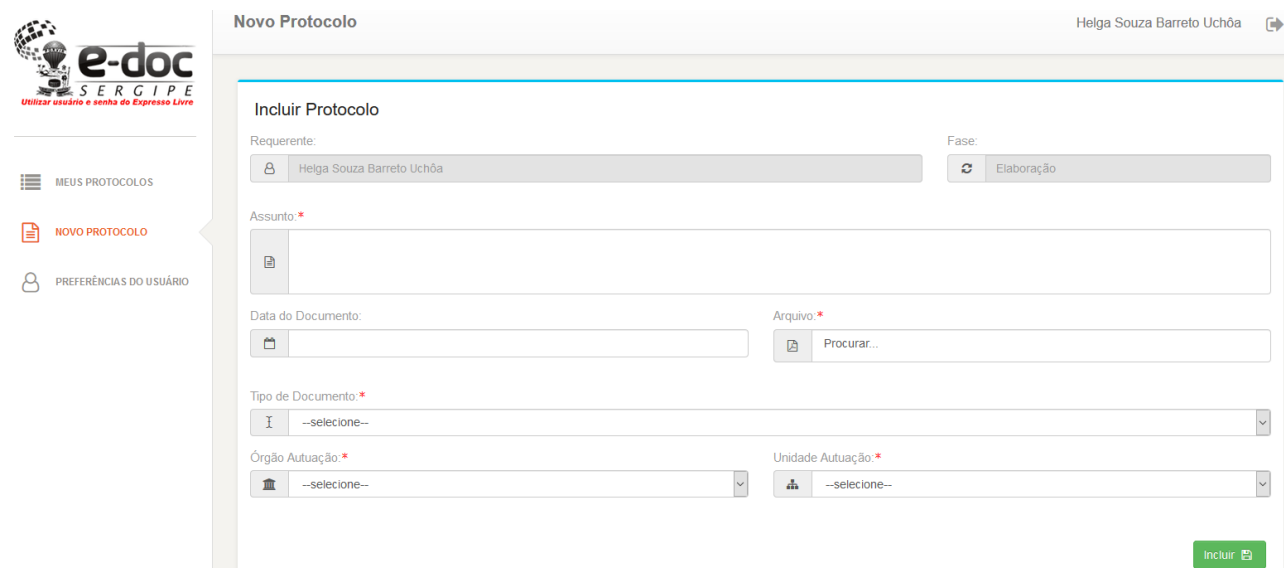

O sistema já apresentará o Nome do cadastro e a Fase, não sendo permitida sua alteração. Preencha o Assunto (ex: Abono de Permanência, Concessão de Licença Prêmio, etc), informe a data do documento. Em Procurar, localize o arquivo que deverá já estar com extensão ".pdf" e inclua no sistema. Em "Tipo de Documento" selecione A DEFINIR, já que a classificação será realizada pelo Protocolo ao CONVERTER a solicitação externa em documento protocolado. Escolha o órgão que receberá seu pedido. Se esse órgão tiver mais de uma unidade de PROTOCOLO, deverá também selecionar a Unidade de Autuação. Terminado o preenchimento, clique no botão verde INCLUIR.

Será apresentada a seguinte mensagem:

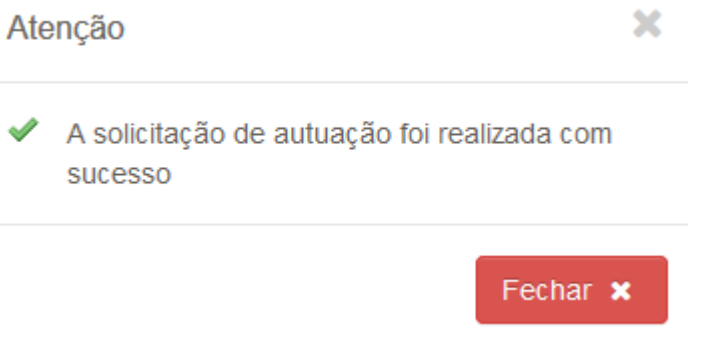

Você poderá acompanhar o andamento dos documentos em que já deu entrada através do Protocolo Externo, clicando em MEUS PROTOCOLOS. Aparecerão na tela todos os documentos por você cadastrados via internet.

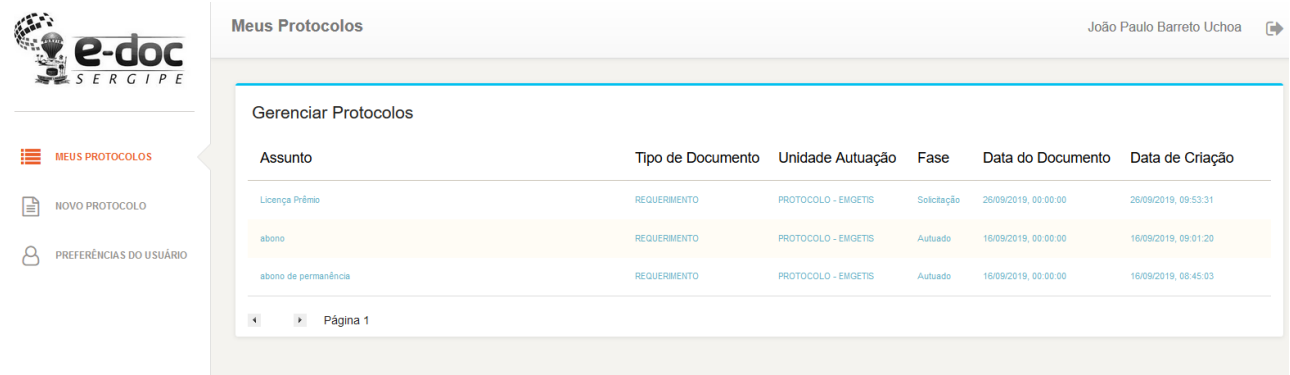

Para saber mais detalhes, clique sobre alguma informação referente a seu documento.

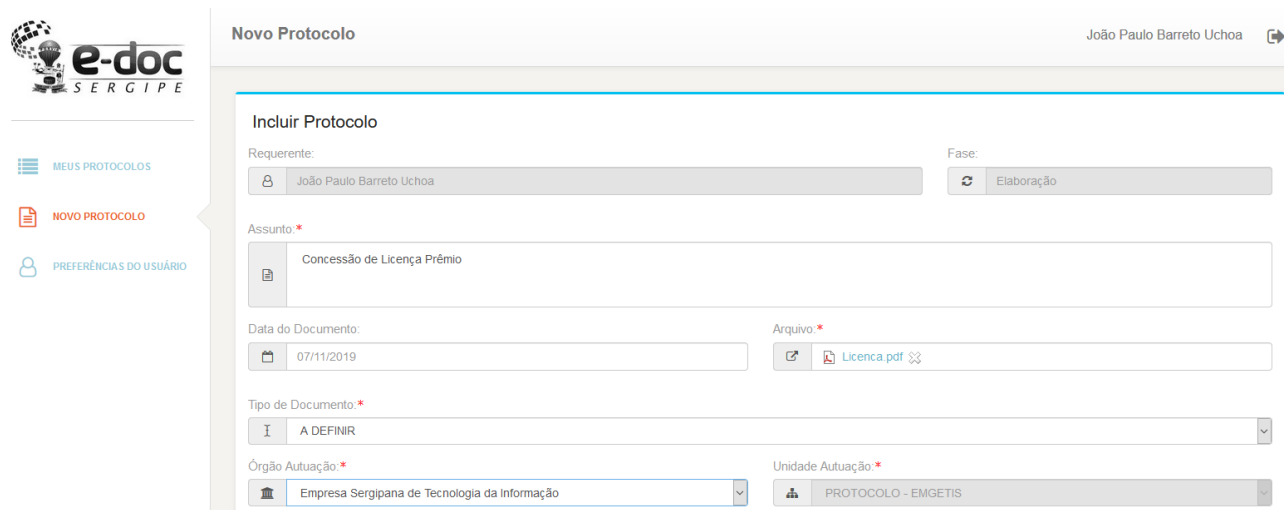

Pode-se Cancelar a solicitação, alterar seus dados e solicitar autuação novamente, ou pode-se cancelar a solicitação e depois excluí-la, caso desista do requerimento.

Na tela acima, podemos observar que o documento ainda está em fase de solicitação, ou seja, o protocolo ainda não o autuou. Assim que recebido pela unidade de protocolo, teremos a seguinte visão:

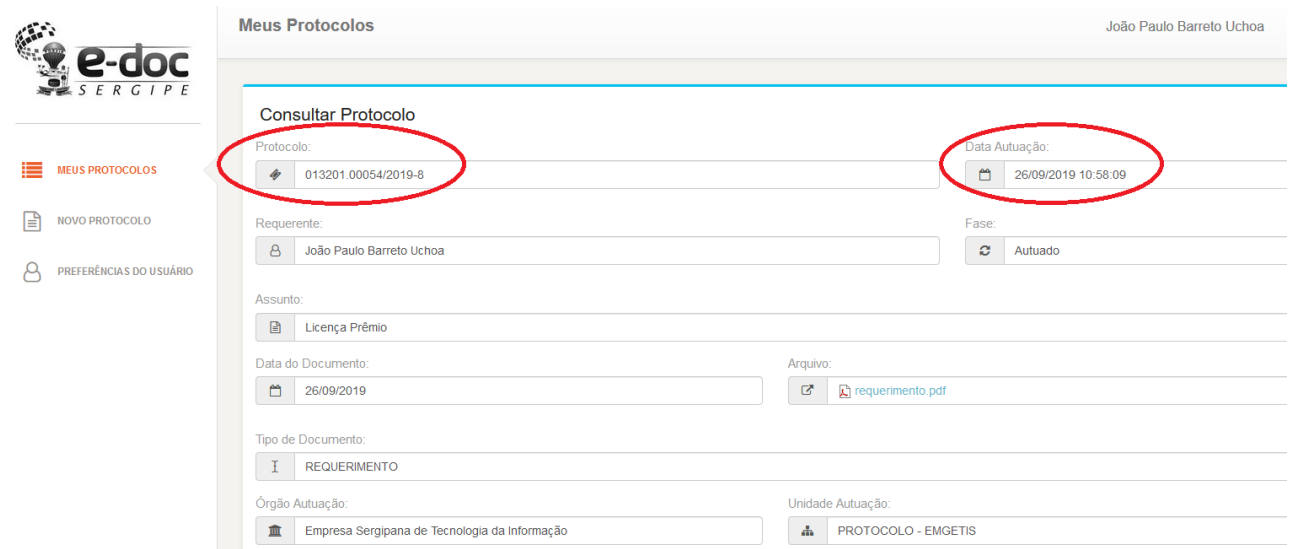

Observe que já possui um número em que pode ser identificado, o protocolo já classificou o tipo do documento. Pode-se verificar que também já foi tramitado.

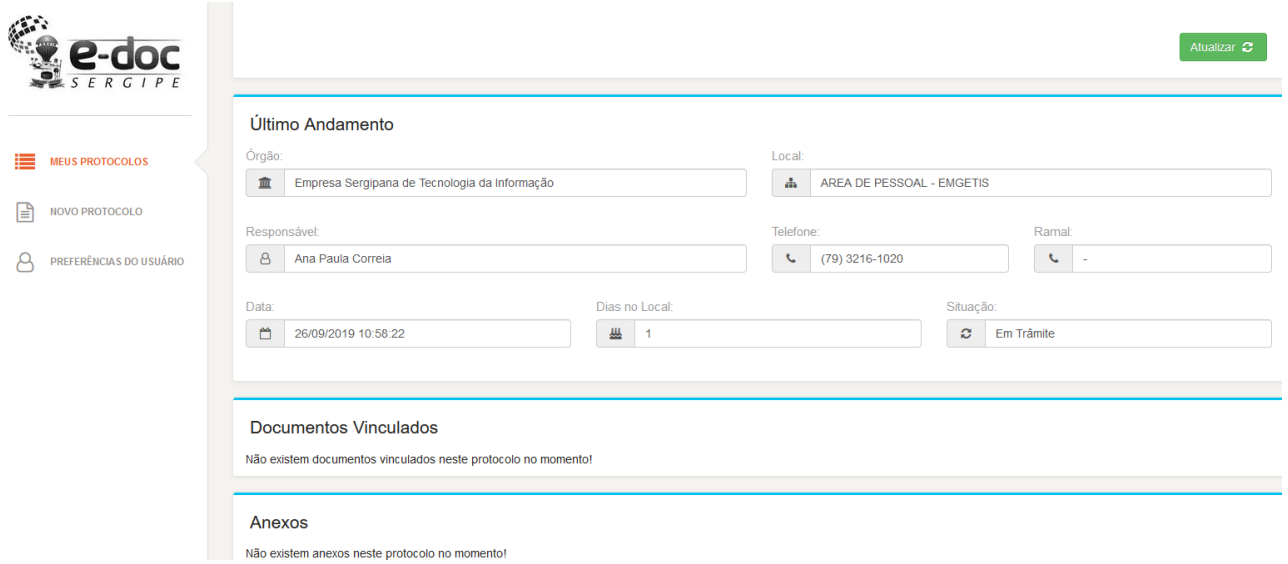

Será a partir dessa tela que o usuário irá acompanhar a tramitação da sua solicitação.

Em Preferências do Usuário, há possibilidade de alteração do nome, do número de telefone, do CPF e da senha a ser utilizada.

Para sair do sistema, clique na imagem destacada abaixo

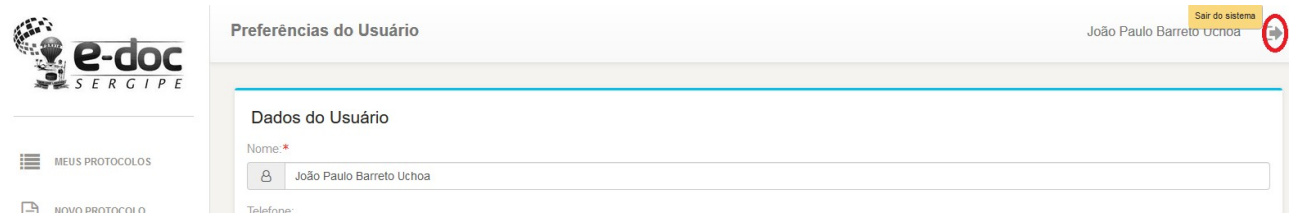

## Pronto! Sistema finalizado

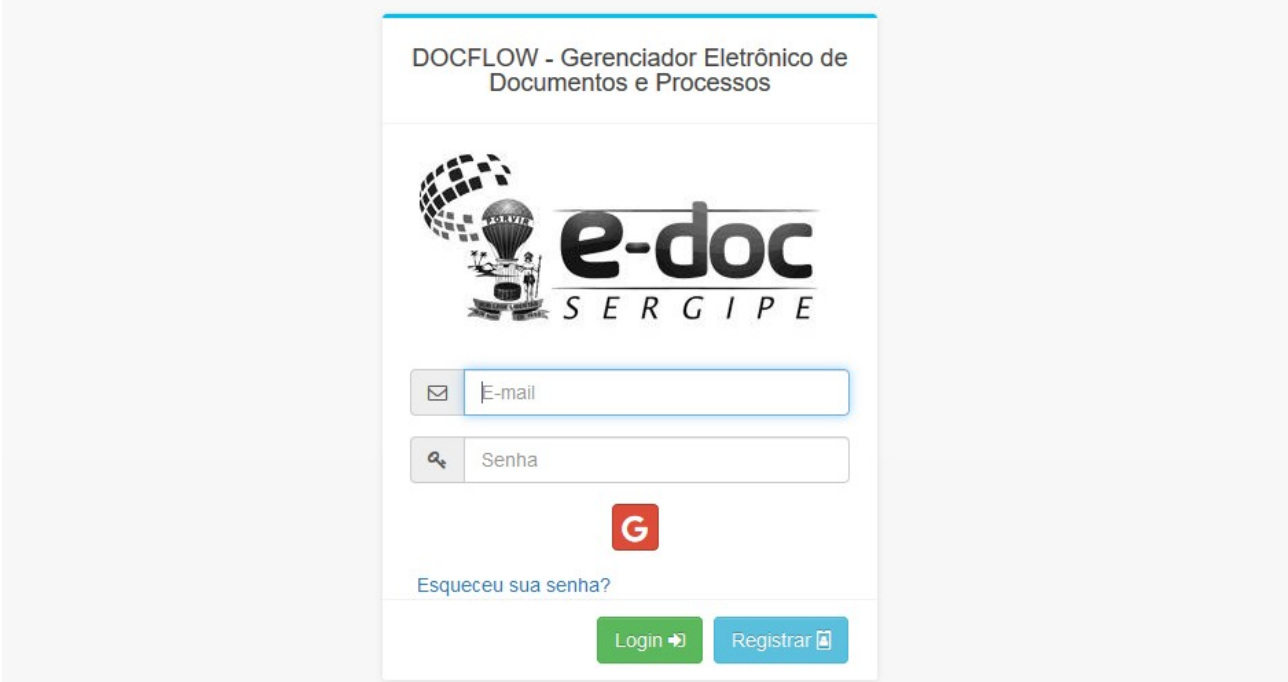